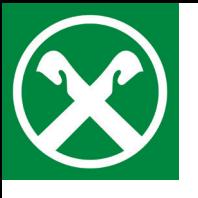

**GIS-Zahlung händisch eingeben**

im Raiffeisen Online Banking

1. Loggen Sie sich wie gewohnt am PC im **Raiffeisen Online Banking** ein.

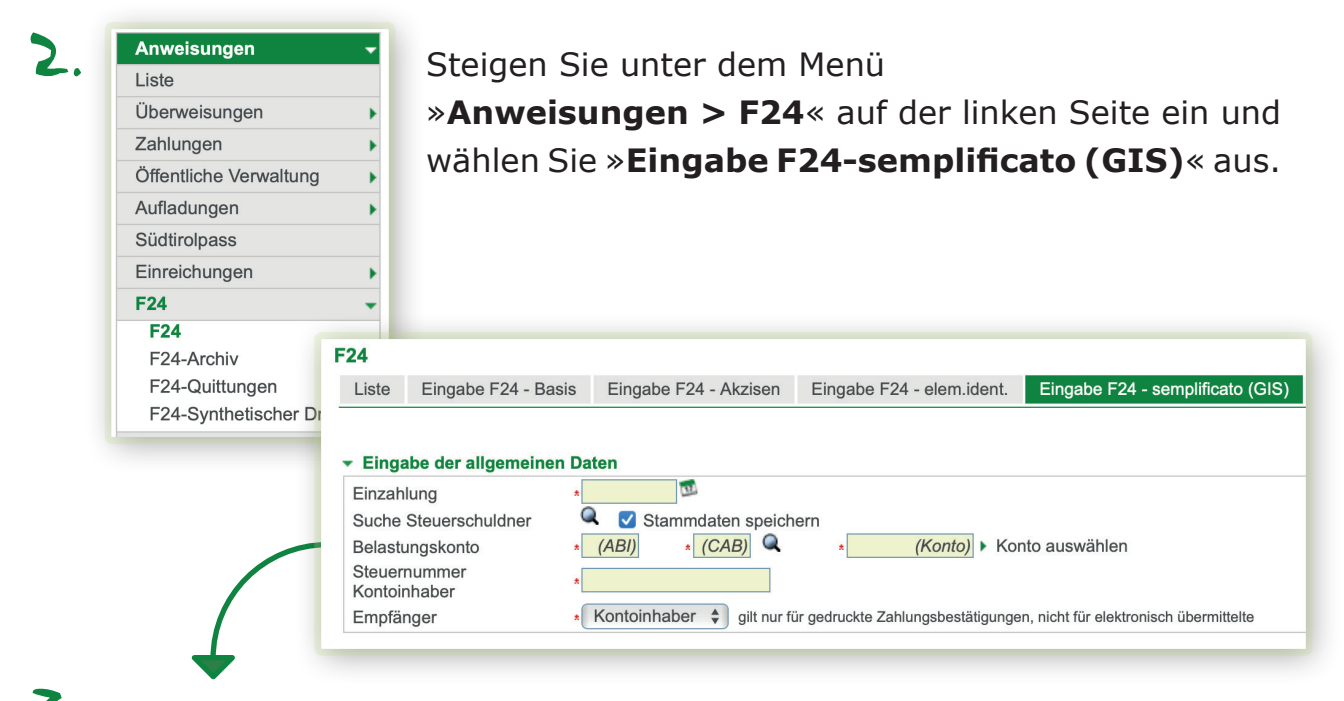

3. Hier geben Sie das **Einzahlungsdatum** laut Vordruck ein. Die **Steuernummer Kontoinhaber** muss dem gewählten **Belastungskonto** entsprechen.

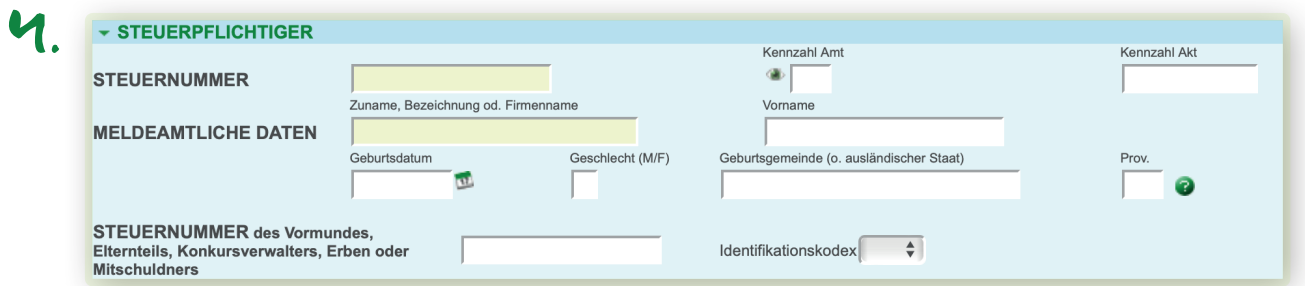

Darunter geben Sie die **Daten des Steuerpflichtigen** an. Diese sind auf dem Vordruck ersichtlich, welchen Sie von der Gemeinde erhalten haben.

## **Wichtig!**

Wir empfehlen, die Daten mindestens zwei Bankarbeitstage vor Fälligkeit zu verschicken, damit die Kontrolle und die Zahlung rechtzeitig durchgeführt werden können.

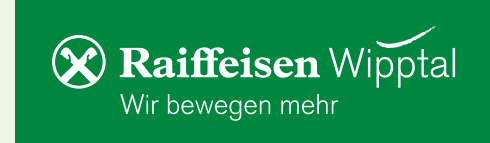

Im Teil »**Sektion Verwendungszweck**« befüllen Sie die Felder erneut 5. wie auf Ihrem Vordruck. Bitte beachten Sie, dass die Daten in die korrekten Felder eingegeben werden. Mit »**Bestätigen**« abschließen.

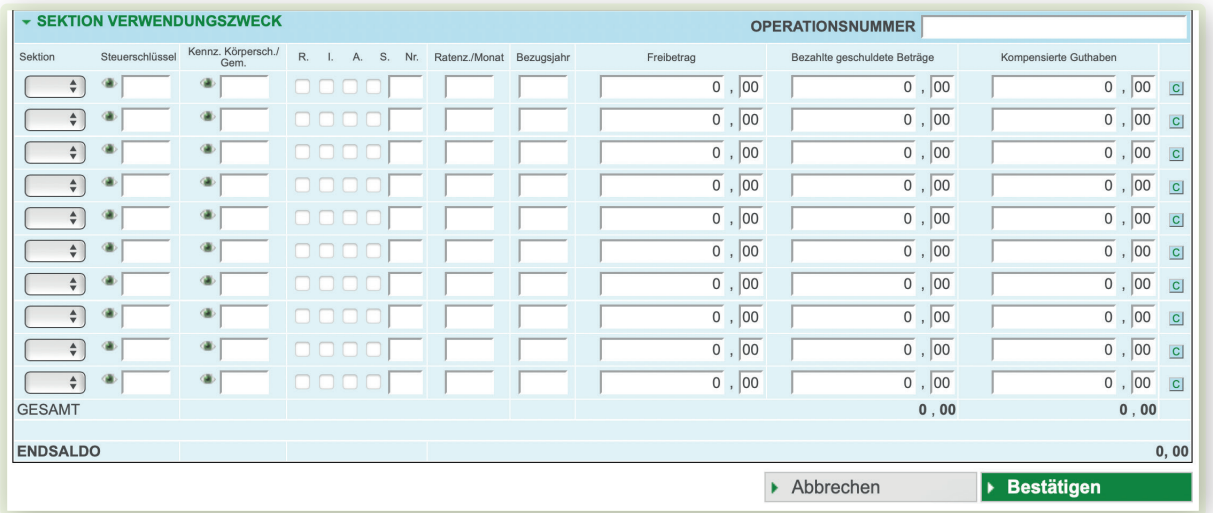

 $\epsilon$ . Sie erhalten eine Zusammenfassung des F24-Vordruckes. Über das Drucker-Symbol können Sie den F24-Vordruck als PDF-Dokument öffnen und ausdrucken oder abspeichern.

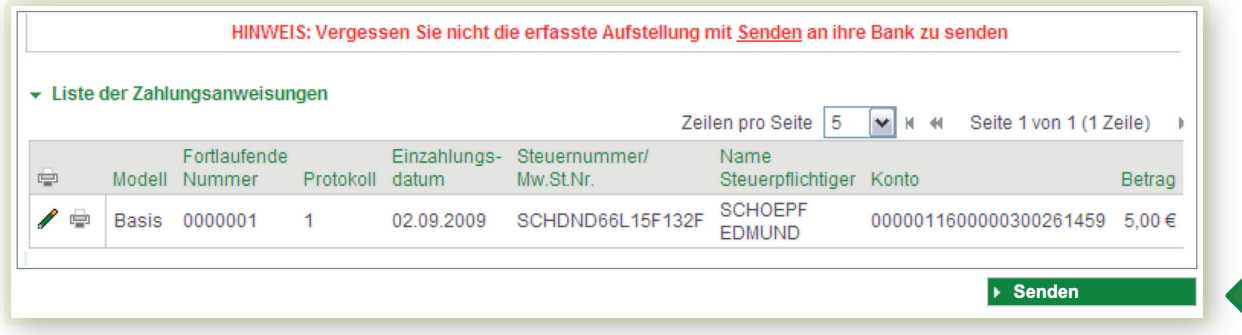

**Wichtig!** Klicken Sie auf die Schaltfläche »**Senden**«, um die Anfrage wie gewohnt mit Ihrem Smartphone oder Lesegerät zu bestätigen.

7. Die F24-Aufstellung wird an die Bank weitergeleitet und zum vorgegebenen Fälligkeitstag durchgeführt.

Die F24-Quittung kann bei Bedarf einige Tage nach Fälligkeit unter »**Anweisungen > F24 > F24-Quittungen**« ausgedruckt werden.

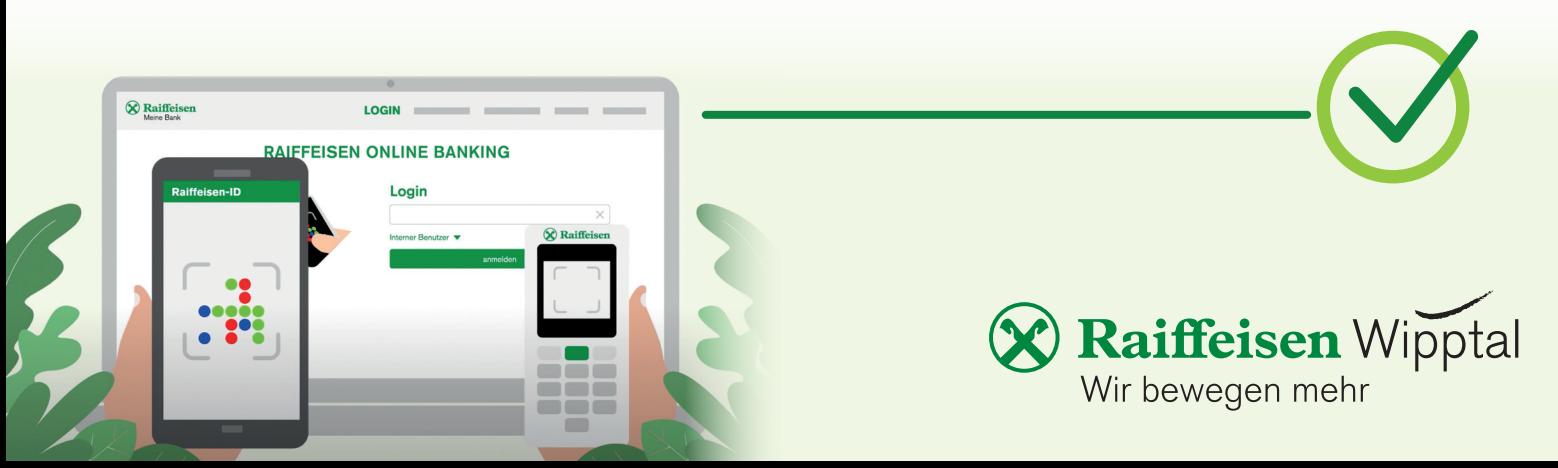